## Welcome to DeepSketch v1.4!

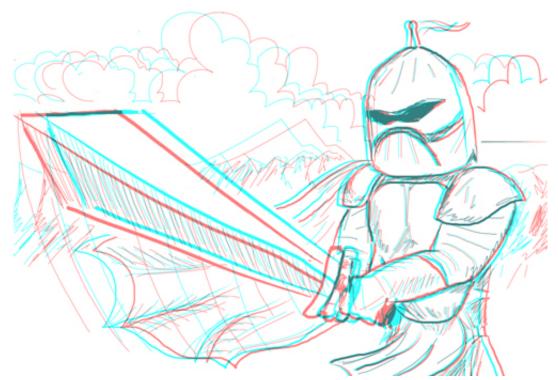

DeepSketch is a fun, easy to use sketchbook that gives depth to your drawings - literally! **You will need a pair of colored 3D glasses**. If you don't have some 3D glasses around, you can buy pairs on eBay, Amazon or other stores, and they are often included on DVDs with 3D movies and in 3D comics. The program works with the most common color glasses - Red/Cyan, Red/Blue, Red/Green and Magenta/Green. (Red/Cyan are the most common colors, and personally I find them the most comfortable). DeepSketch isn't much fun without these glasses, so put them on and get ready to dive in. You'll look corny, but your artwork won't!

## Interface

DeepSketch's interface is designed to be easy and fast. You have a white canvas, and at the top and bottom of the screen you have the toolbars.

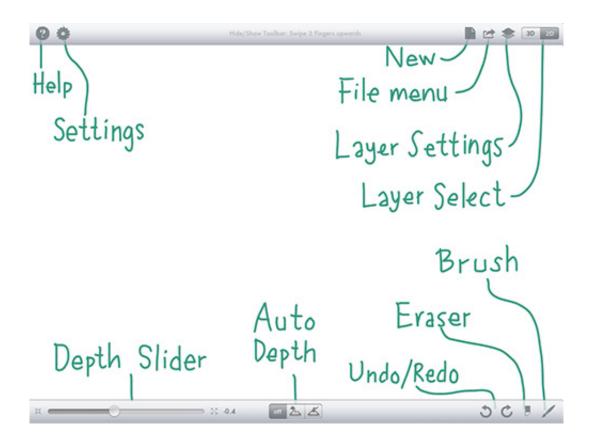

## Gestures

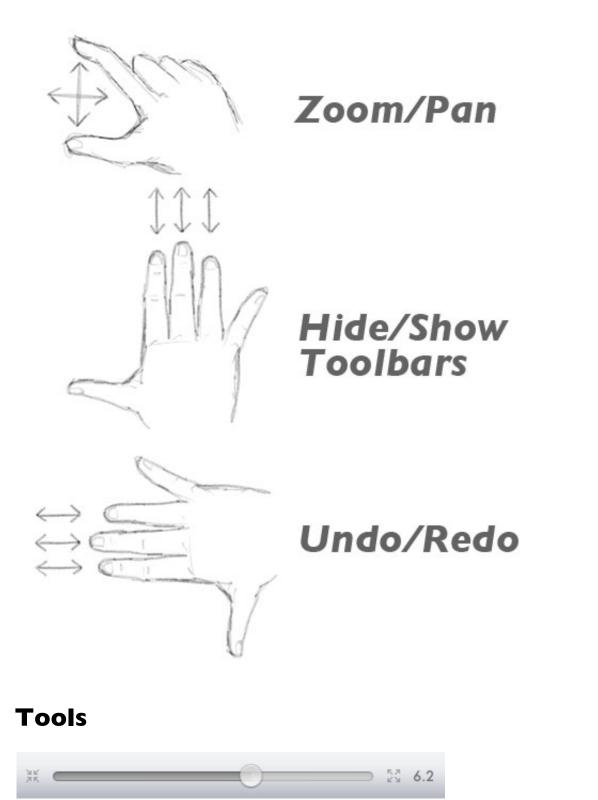

The **Depth slider adjusts how far or near you will be drawing.** Keeping it to the left makes you paint deep into the picture, while dragging the slider to the right makes you paint closer to your face. You can **move this slider while you are drawing to dynamically paint strokes into and out of the screen**. Cool!

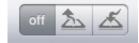

These buttons controls **Auto Depth Drawing**. When Off, you use the Depth slider to set the depth of your painting. When **set to Far to Near (The second button), the brush automatically starts off in the distance and moves towards you while you paint**. The **starting distance is set by the Depth slider**. The last button - Near to Far - automatically paints your strokes **into the screen**. Try it out with different Depth slider settings and get a feel for how you can

paint in and out. Great for speed lines and perspective drawings!

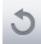

This button is the **Undo button**. We all make mistakes. Tap it to remove the last stroke you did. **HINT! Swipe with 3 fingers to the left to Undo!** 

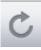

This button is the **Redo button**. Tap it to redo the last stroke. **HINT! Swipe with 3 fingers to the right to Redo!** 

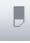

Tap the **Eraser tool to rub out any misplaced lines**. Tap again to leave the Eraser mode. **HINT! The Eraser size is the same as your Custom Brush Size.** Modify the custom brush to have a large or small eraser.

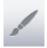

Brush Settings. Tap to adjust the paintbrush.

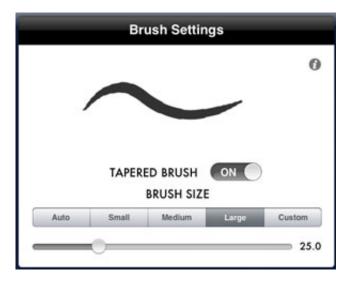

**Tapered Brush**. When enabled, the **brush strokes start out thin and gradually grow bigger**. Makes for a natural, ink-style look.

**Brush Size**. When set to Auto, the **brush size varies with the depth of your painting**. Closer painting yields larger brushes, farther painting yields thin brushes. You can also set the brush size to **small, medium or large sizes**, or you can choose **your own size by dragging the slider to the left or right**. The custom brush size is also used for the eraser tool.

?

Help button, tap it to read this (which I guess is pretty obvious by now!).

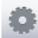

**3D Settings**. Tap to adjust 3D settings.

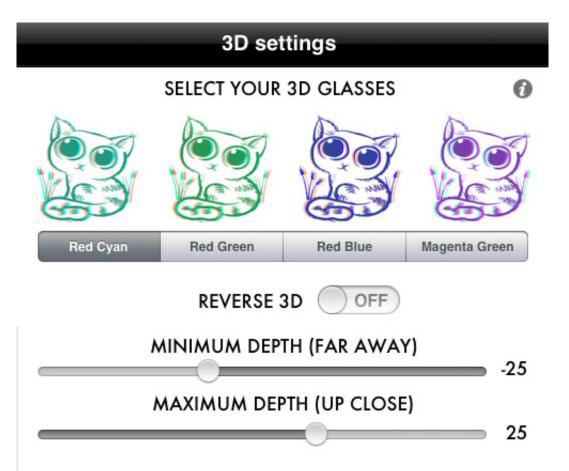

**3D Glasses**. Choose the type of anaglyph glasses you have. The most common colors are supported, and you can tap the **Reverse 3D** switch to swap the left/right colors. **Try out the type of glasses that create the best 3D effect** with the least amount of halos/shadows. Red/Cyan is the most common format - use this if in doubt!

You can also **specify the canvas depth** by dragging the minimum and maximum depth sliders. Think of it as a scale that goes from far away (minimum) to closer to your face (maximum). **The default values are -25 to 25, but you can try other values to either increase or decrease the feeling of depth when you paint.** For a more subtle depth effect, try a setting of -10 to 10. This makes it easier to adjust the Depth Slider in small increments.

Or you can try larger values to create a more extreme feeling of depth. Usually a more subtle approach to anaglyph painting is more successful, just try out different settings and see what you think works best.

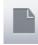

This opens the **New Document screen**. You must choose either **Landscape or Portrait** aspect before you start drawing. **A warning symbol will appear in the upper left corner if you are holding your device the wrong way** after you have chosen either Landscape or Portrait. You need to hold the iPad according to your selected aspect for the 3D effect to appear properly.

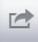

Opens the Save/Load and Export menu.

**Save Image:** Saves (overwrites) your current image to your Gallery. Both your 2D and 3D layers are saved with all settings intact.

**Save New Image:** Saves your current image to your Gallery with a new filename. Use this ito create a new version of your current image.

Tap **Load Image** to select an image from the Gallery. Tap to select an image, and tap the Action button to load it into your canvas, or the trash symbol to delete it.

E-mail Image sends your current canvas as an attachment in an e-mail (PNG format).

**Export to iTunes** makes it easy to transfer your art to your computer. Open iTunes, hook up your iPad and select the Apps tab. Here you can save your documents to your local computer.

**Export to Photo Library** saves your current canvas to the Photo Library on your iPad.

**Import Photo** is a great way to get art or photos inside DeepSketch. Select a photo from your Photo Library and it loads into the 2D layer in DeepSketch. From here you can trace the image on the 3D layer, change the opacity or mix 3D and 2D art!

Tap this button to open the Layer Panel.

| Edit 3D and 2D Layers |
|-----------------------|
| 3D LAYER              |
| 2D SKETCH LAYER       |
| THOW HIDE             |

You have two layers available in DeepSketch. On the bottom you have a 2D sketch layer, much like a traditional paper and pencil layer. Here you can sketch out your artwork with a pencil before tracing it in 3D! Use the File button to import an image into the 2D layer! The **top layer is the 3D layer** where you paint your 3D brush strokes. You can delete, hide/show and change the opacity of the layers, and these settings are saved when you save the image.

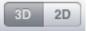

This makes it easy to jump between 2D and 3D drawing.

Most panels have a small information button in the top right corner. Tap it to get instant help!

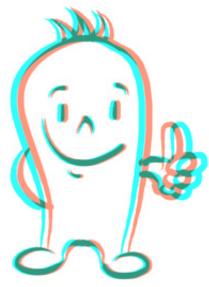

Now go and paint some great, in-your-face masterpieces! There is a group on Flickr called <u>DeepSketch</u> for iPad where you can upload and view other inspiring deepsketches!

## Thanks again for buying DeepSketch!

Mattis Folkestad, developer

Do you have any support inquieries, questions, suggestions, praise or cool pictures, let me know at <u>support@machineboy.com</u> or visit <u>the FAQ</u> for more information (tap and hold this link, choose copy and paste it in Safari for a better viewing experience).

If you like the app, a nice review on the App Store is greatly appreciated!

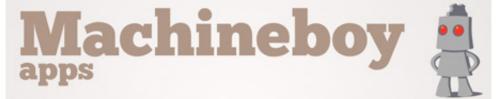